# **「生駒市カレンダーアプリ」 のダウンロード方法**

### **カレンダーアプリ 「ジョルテ」 を利用中の場合**

ジョルテを最新バージョンにしてからQRコードを読み取りください。

QRコードを読み取りアプリを起動。

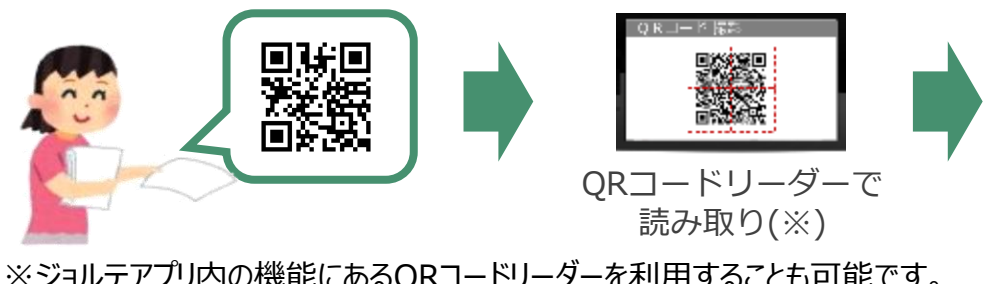

※ジョルテアプリ内の機能にあるQRコードリーダーを利用することも可能です。 (手順) 「カレンダー」ボタンを押す。 → 「公式カレンダーを追加」の画面右側に

表示されるORコード ▓▓ を押す。

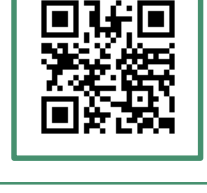

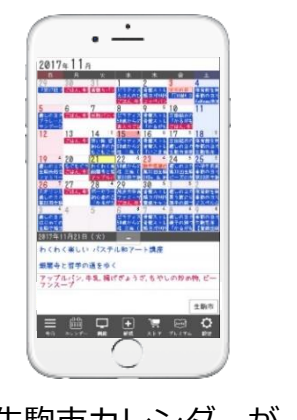

生駒市カレンダーが 追加されます

### **カレンダーアプリ 「ジョルテ」 を利用していない場合**

スマートフォンでQRコードを読み取り以下の手順でアプリをインストールしてく ださい。 インストール後、再度、QRコードを読み取ると生駒市カレンダーが追加されます。

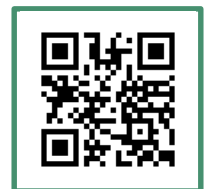

#### **【Android】**

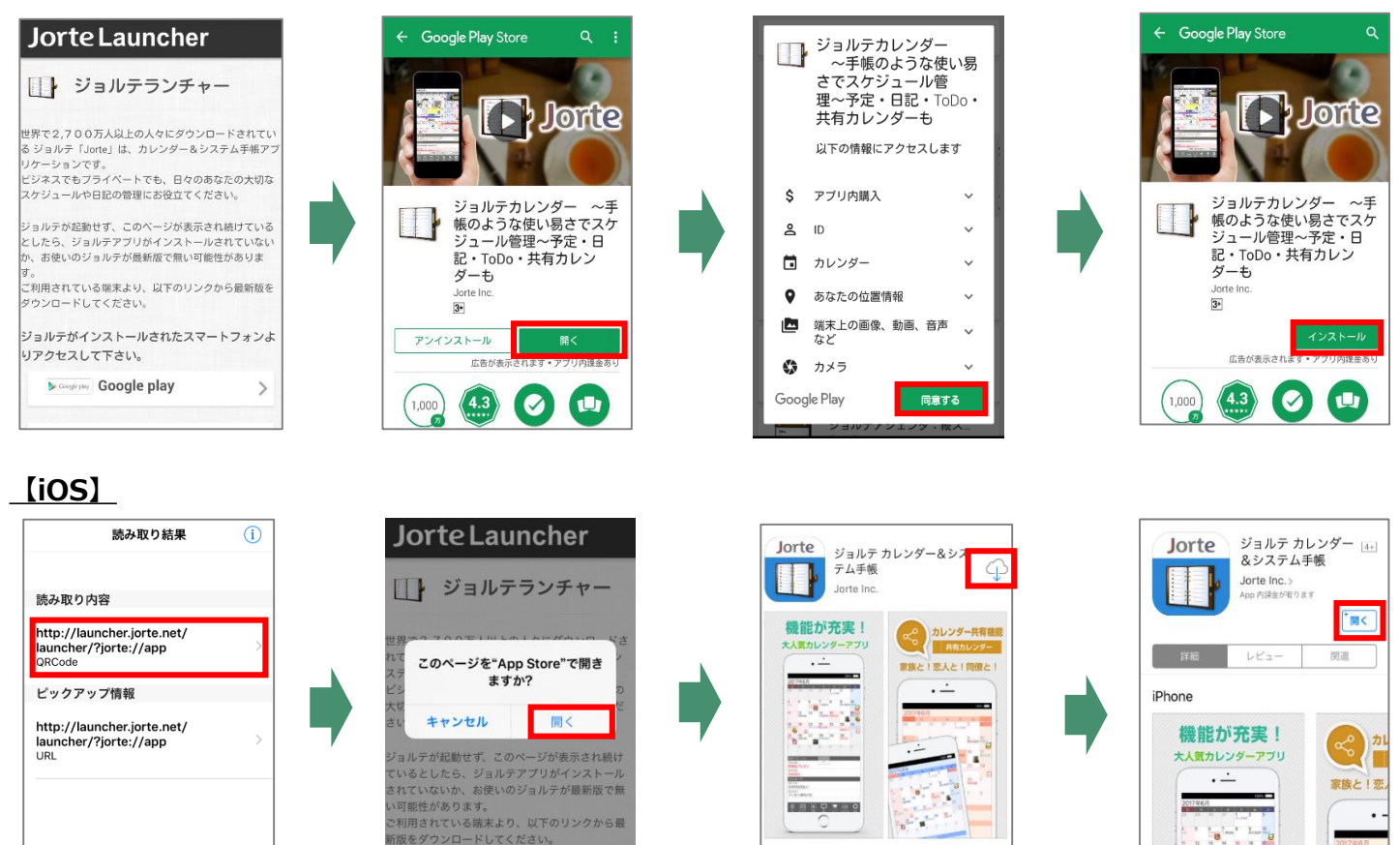

## Jorte

- 3

### **機能のご紹介**

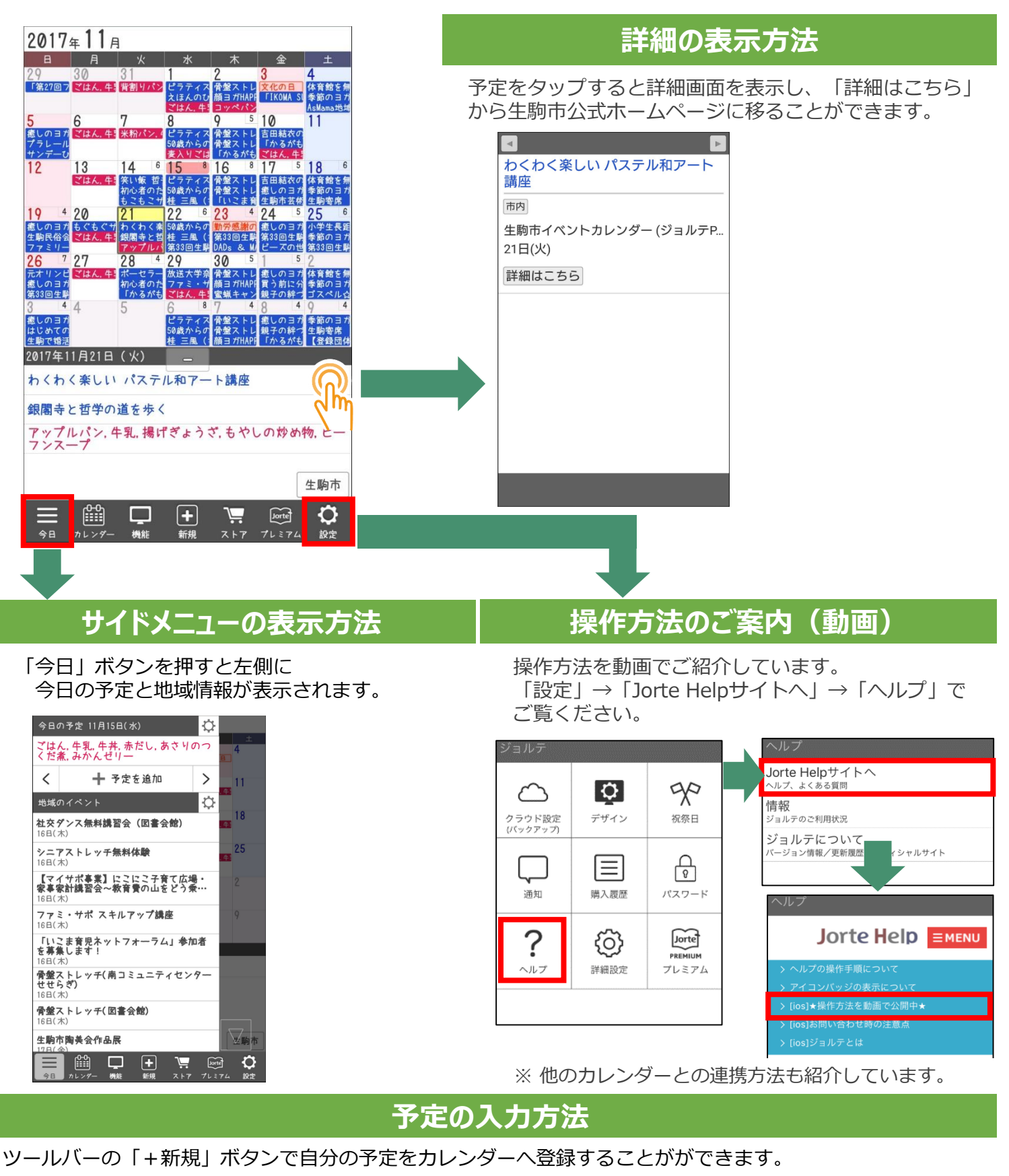

- 1.カレンダーの日付をタップし、登録したい日付を選ぶ
- 2. ツールバー「+新規」をタップ (押す)
- 3. [新規登録]ポップアップ画面で「予定」をタップ
- 4.予定登録画面で予定を入力し、「登録」ボタンをタップ

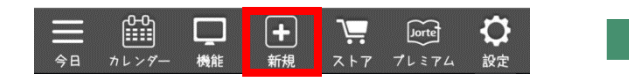

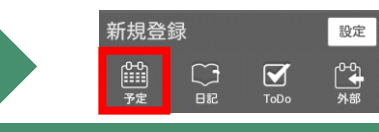

Jorte

■アプリの機能や使用方法についてのお問合せ 株式会社ジョルテ(サポートグループ) support@jorte.com